# **คู่มือการใช้งานโปรแกรมจองห้องพักนิสิตแพทย์**

1.เข้าใช้งานที่เว็บไซต์ <https://med.buu.ac.th/booking-room/index.php>

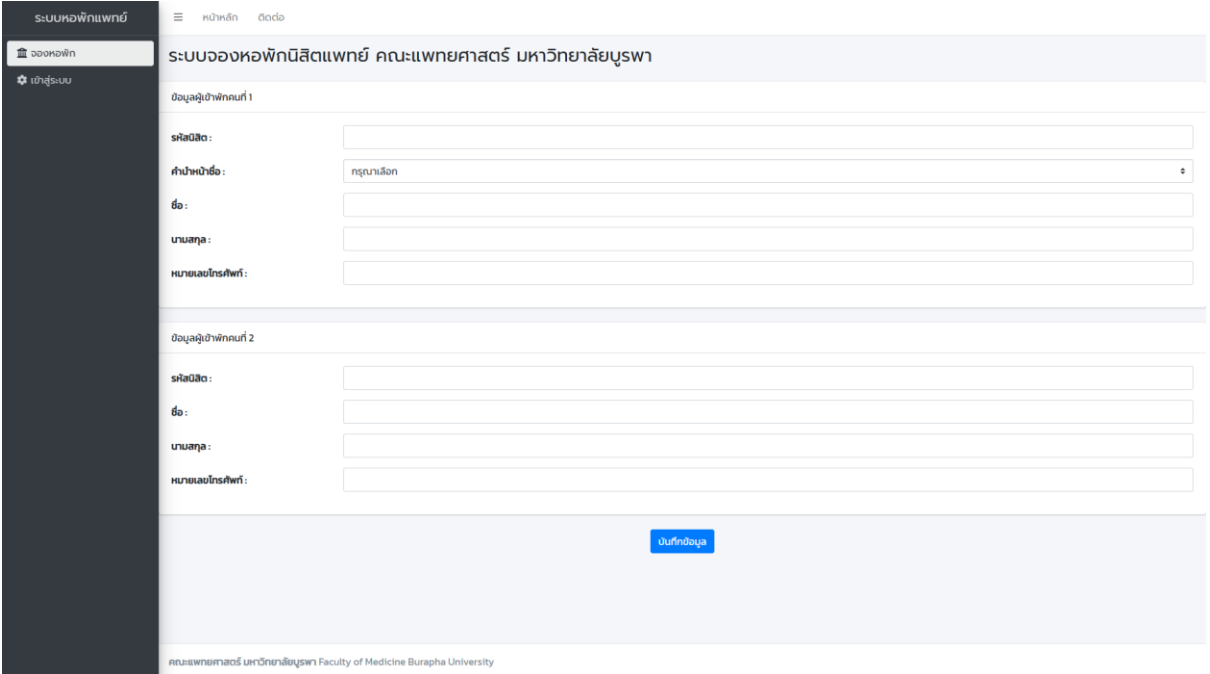

\*รูป 1 หนา้ตาเวบ็ไซตห์ ลกัสา หรับผใู้ชง้านทวั่ ไป

- 2. เมนูสำหรับผู้ใช้งานจะมี ปุ่มระบบหอพักแพทย์, ปุ่มจองหอพัก, ปุ่มเข้าสู่ระบบ
	- 2.1 ปุ่ มระบบหอพักแพทย์ เมื่อกดแล้วจะกลับไปยังหน้าแรก

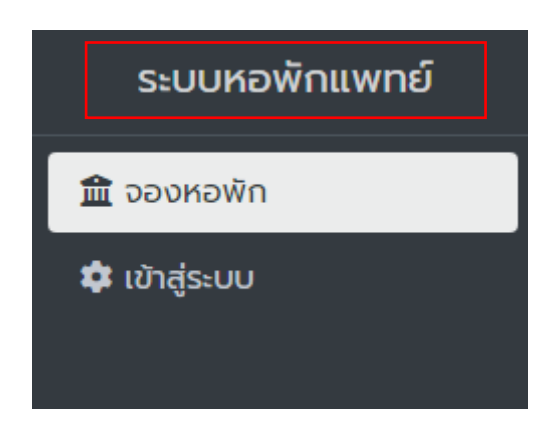

\*รูป 2.1 ปุ่ มระบบหอพักแพทย์

- 2.2 ปุ่มจองหอพัก เมื่อกดแล้วจะเข้าไปสู่หน้าให้กรอกข้อมูลของผู้เข้าพัก

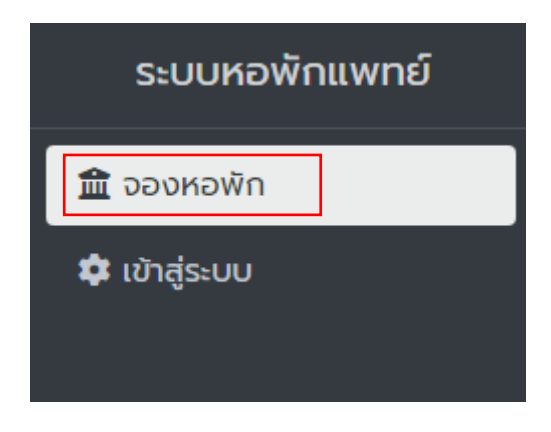

\*รูป 2.2 ปุ่ มจองหอพัก

- 2.2.1 ผู้เข้าพักคนที่ 1 จะต้องกรอกข้อมูล
	- รหัสนิสิต (ตอ้งกรอกเป็นตวัเลขเท่าน้นั )
	- ค าน าหน้า (ต้องเลือกเป็ น นาย นาง หรือ นางสาว)
	- ห้อง (จะแสดงเมื่อกรอกคำนำหน้า หากกรอกคำนำหน้าเป็นนายจะแสดงเฉพาะห้องนิสิตชาย หาก กรอกคำนำหน้าเป็นนางหรือนางสาวจะแสดงเฉพาะห้องนิสิตหญิง)
	- ชื่อ (ต้องกรอกเป็ นชื่อจริงของผู้เข้าพัก)
	- นามสกุล (ต้องกรอกเป็ นนามสกุลของผู้เข้าพัก)
	- หมายเลขโทรศัพท์ (ต้องกรอกเป็ นเบอร์โทรศัพท์ของผู้เข้าพัก)
- 2.2.2ผู้เข้าพักคนที่ 2 จะต้องกรอกข้อมูล
	- รหัสนิสิต (ตอ้งกรอกเป็นตวัเลขเท่าน้นั )
	- ค าน าหน้า (ต้องเลือกเป็ น นาย นาง หรือ นางสาว)
	- ชื่อ (ต้องกรอกเป็ นชื่อจริงของผู้เข้าพัก)
	- นามสกุล (ต้องกรอกเป็ นนามสกุลของผู้เข้าพัก)
	- หมายเลขโทรศัพท์ (ต้องกรอกเป็ นเบอร์โทรศัพท์ของผู้เข้าพัก)
	- $\bullet$  หลังจากกรอกข้อมูลครบทั้งสองแล้วถึงจะกดบันทึกได้

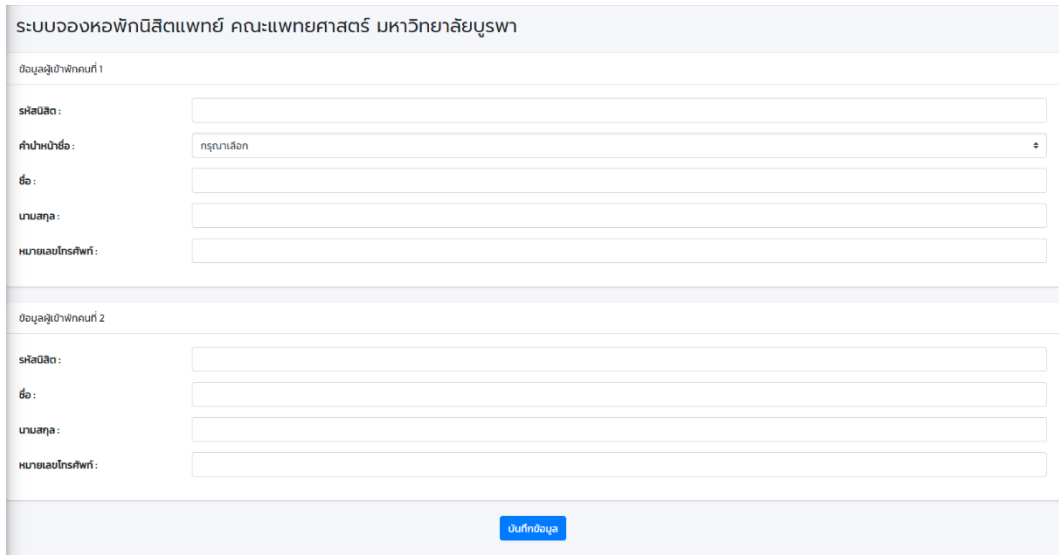

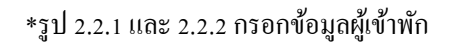

- 2.3 ปุ่มเข้าสู่ระบบ เมื่อกดแล้วจะเข้าไปสู่หน้าเข้าสู่ระบบ สำหรับจัดการข้อมูลต่างๆ ของนิสิตที่พักอาศัย
	- เขา้สู่ระบบสา เร็จ

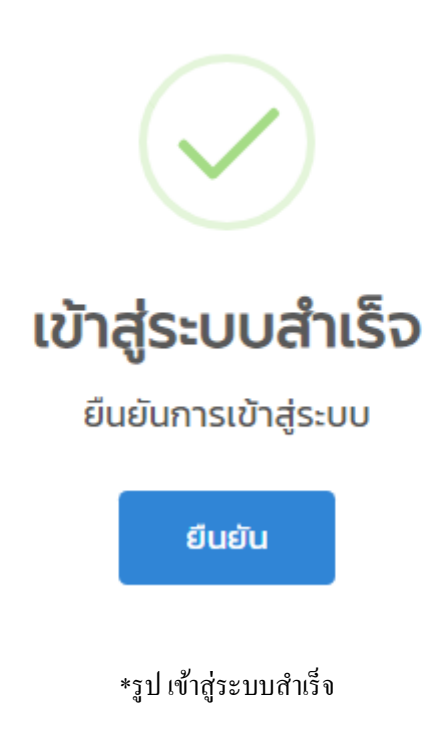

• เขา้สู่ระบบไม่สา เร็จ

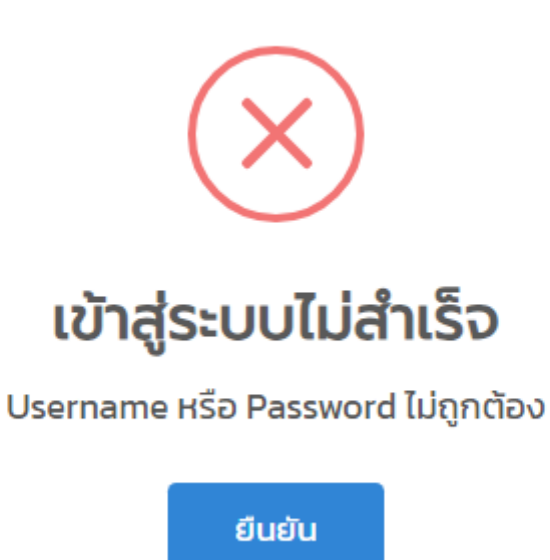

\*รูป เขา้สู่ระบบไม่สา เร็จ

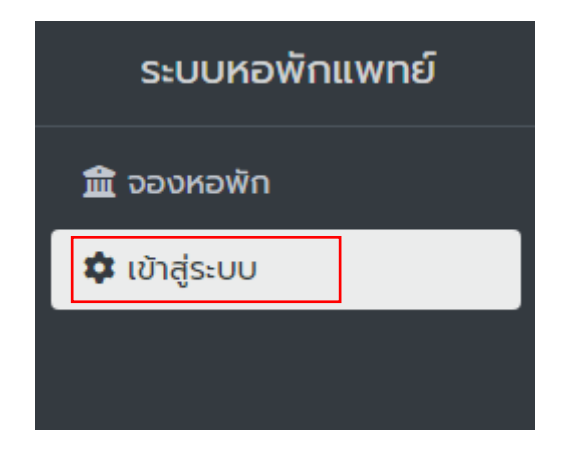

\*รูป 2.3 ปุ่ มเขา้สู่ระบบ

# - 2.3.1 กรอก ชื่อผู้ใช้ (Username) และรหสัผา่ น (Password) ที่ได้จากเจ้าหน้าที่

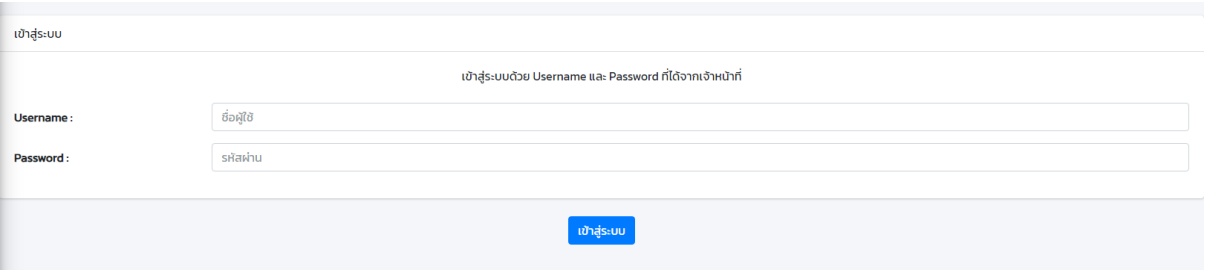

 $*$ รูป 2.3.1 กรอก ชื่อผู้ใช้ (Username) และ รหัสผ่าน (Password)

3. เมนูสำหรับผู้ดูแลจะมี ปุ่มระบบหอพักแพทย์, ปุ่มจองหอพัก 1 คน, ปุ่มจองหอพัก 2 คน, ข้อมูลห้องพัก, ห้องพักนิสิตชาย,

ห้องพักนิสิตหญิง, ข้อมูลผู้เข้าพัก, นิสิตชาย, นิสิตหญิง, รวมนิสิตชาย/หญิง, ออกจากระบบ

- 3.1 ปุ่ มระบบหอพักแพทย์ เมื่อกดแล้วจะกลับไปยังหน้าแรก

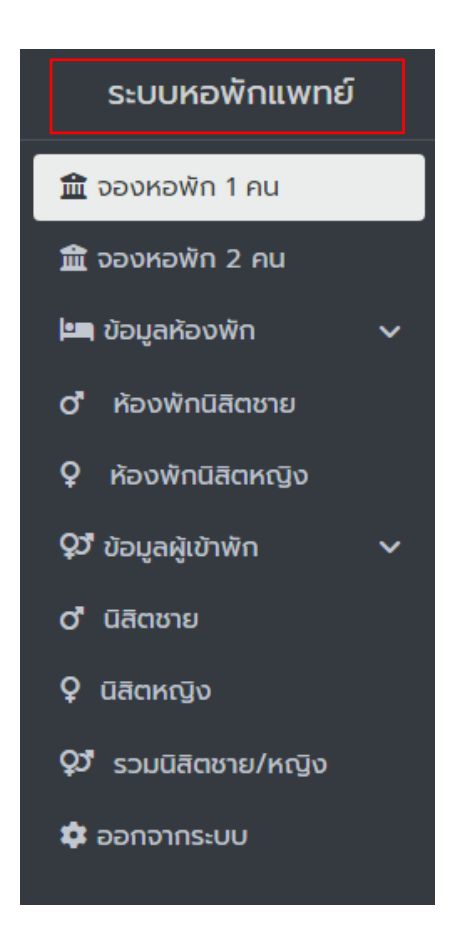

### \*รูป 3.1 ปุ่ มระบบหอพักแพทย์

 $-$  3.2 ปุ่มจองหอพัก 1 คน

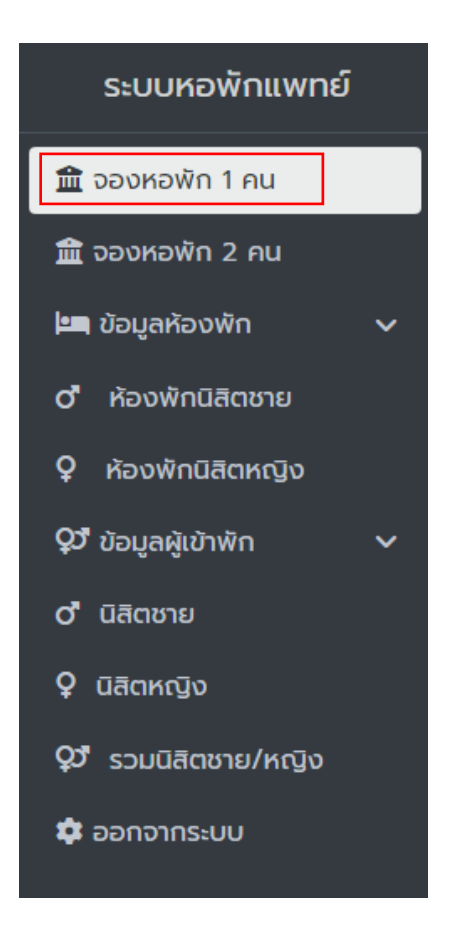

\*รูป 3.2 ปุ่ มจองหอพัก1 คน

- ่ 3.2.1 จองหอพัก 1 คน (ใช้สำหรับกรอกข้อมูล ทีละคน ในกรณีมีเพิ่มผู้เข้าพักเพียงคนเดียวเท่านั้น) จะต้องกรอกข้อมูล
	- รหัสนิสิต (ตอ้งกรอกเป็นตวัเลขเท่าน้นั )
	- คำนำหน้า (ต้องเลือกเป็น นาย นาง หรือ นางสาว)
	- ห้อง (จะแสดงเมื่อกรอกคำนำหน้า หากกรอกคำนำหน้าเป็นนายจะแสดงเฉพาะห้องนิสิตชาย หาก กรอกคำนำหน้าเป็นนางหรือนางสาวจะแสดงเฉพาะห้องนิสิตหญิง)
	- ชื่อ (ต้องกรอกเป็ นชื่อจริงของผู้เข้าพัก)
	- นามสกุล (ต้องกรอกเป็ นนามสกุลของผู้เข้าพัก)
	- หมายเลขโทรศัพท์ (ต้องกรอกเป็ นเบอร์โทรศัพท์ของผู้เข้าพัก)
	- $\bullet$  หลังจากกรอกข้อมูลครบทั้งสองแล้วถึงจะกดบันทึกได้

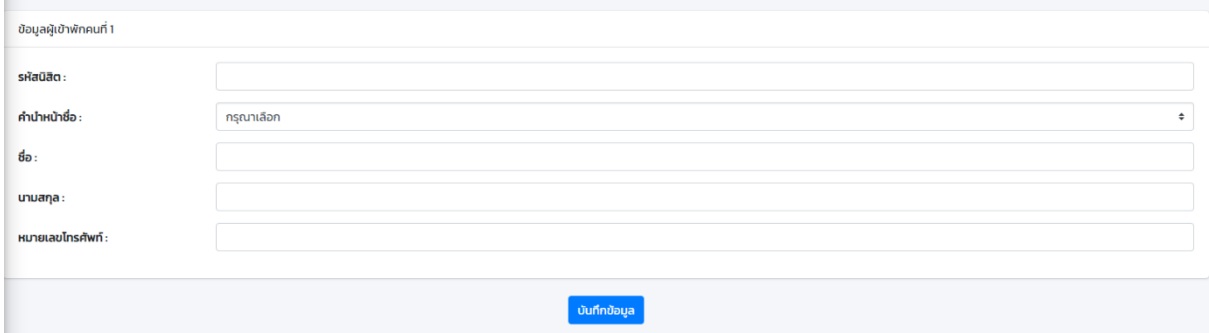

\*รูป 3.2.1 กรอกข้อมูลจองหอพัก1 คน

- 3.3 ปุ่ มจองหอพัก2 คน

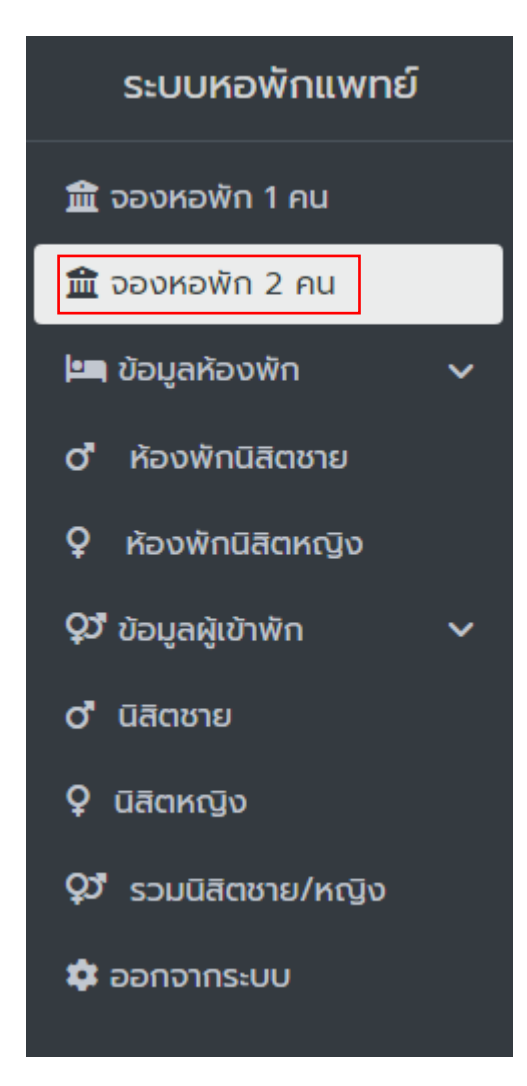

\*รูป 3.3 ปุ่ มจองหอพัก2 คน

- ่ 3.3.1 จองหอพัก 2 คน (ใช้สำหรับกรอกข้อมูล 2 ในกรณีมีเพิ่มผู้เข้าพัก 2 คนพร้อมกัน) ผู้เข้าพักคนที่ 1 จะต้องกรอกข้อมูล
	- รหัสนิสิต (ตอ้งกรอกเป็นตวัเลขเท่าน้นั )
	- ค าน าหน้า (ต้องเลือกเป็ น นาย นาง หรือ นางสาว)
	- ห้อง (จะแสดงเมื่อกรอกคำนำหน้า หากกรอกคำนำหน้าเป็นนายจะแสดงเฉพาะห้องนิสิตชาย หาก กรอกคำนำหน้าเป็นนางหรือนางสาวจะแสดงเฉพาะห้องนิสิตหญิง)
	- ชื่อ (ต้องกรอกเป็ นชื่อจริงของผู้เข้าพัก)
	- นามสกุล (ต้องกรอกเป็ นนามสกุลของผู้เข้าพัก)
	- หมายเลขโทรศัพท์ (ต้องกรอกเป็นเบอร์โทรศัพท์ของผู้เข้าพัก)
- 3.3.2 ผู้เข้าพักคนที่ 2 จะต้องกรอกข้อมูล
	- รหัสนิสิต (ตอ้งกรอกเป็นตวัเลขเท่าน้นั )
	- คำนำหน้า (ต้องเลือกเป็น นาย นาง หรือ นางสาว)
	- ชื่อ (ต้องกรอกเป็ นชื่อจริงของผู้เข้าพัก)
	- นามสกุล (ต้องกรอกเป็ นนามสกุลของผู้เข้าพัก)
	- หมายเลขโทรศัพท์ (ต้องกรอกเป็ นเบอร์โทรศัพท์ของผู้เข้าพัก)
	- $\bullet$  หลังจากกรอกข้อมูลครบทั้งสองแล้วถึงจะกดบันทึกได้

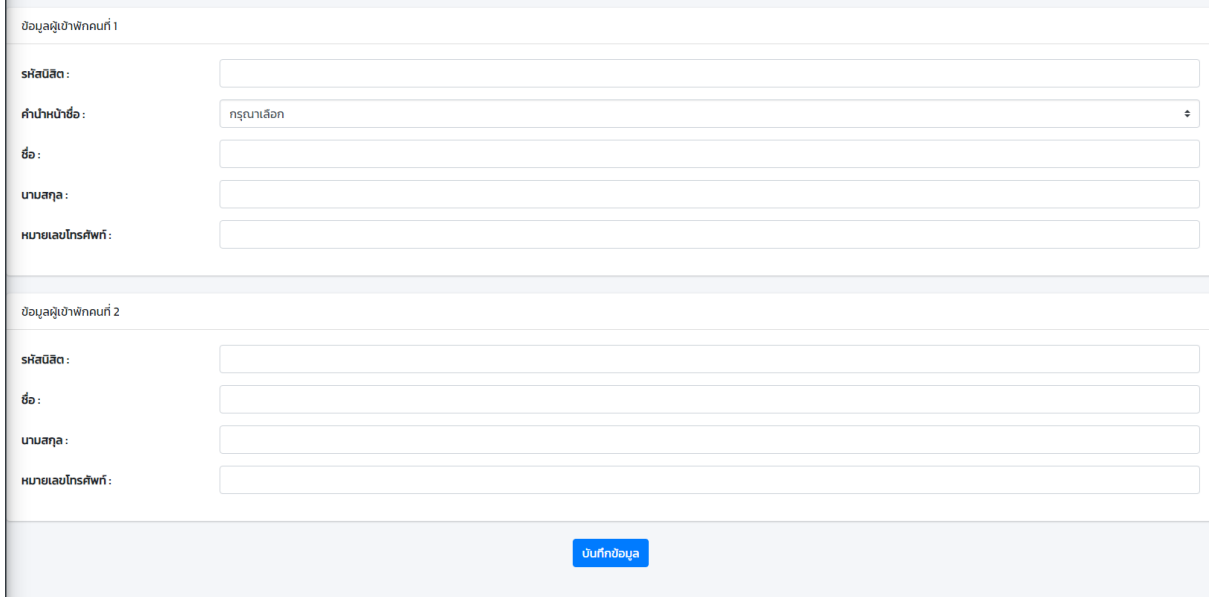

รูป 3.3.1 กรอกข้อมูลจองหอพัก2 คน

#### - 3.4 ห้องพักนิสิตชาย

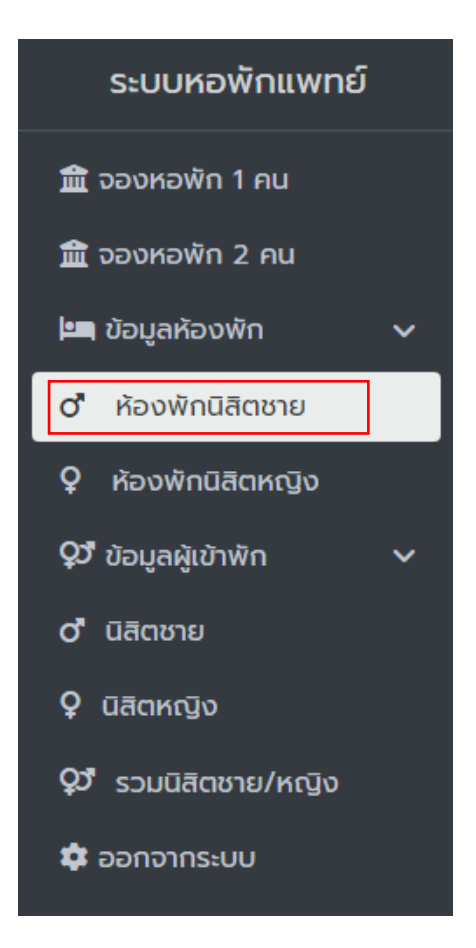

### \*รูป 3.4 ปุ่ มห้องพักนิสิตชาย

- 3.4.1 ห้องพักนิสิตชาย จะแสดงข้อมูล
	- จ านวนห้อง
	- ชื่อห้อง (เมื่อกดเข้าไปจะพบข้อมูลผู้เข้าพักของห้องพักนั้นๆ)
		- เมื่อกดเข้าไปจะพบข้อมูลผู้เข้าพักโดยสามารถ แก้ไข ลบ และ ดูข้อมูลผู้เข้าพักในอดีตได้

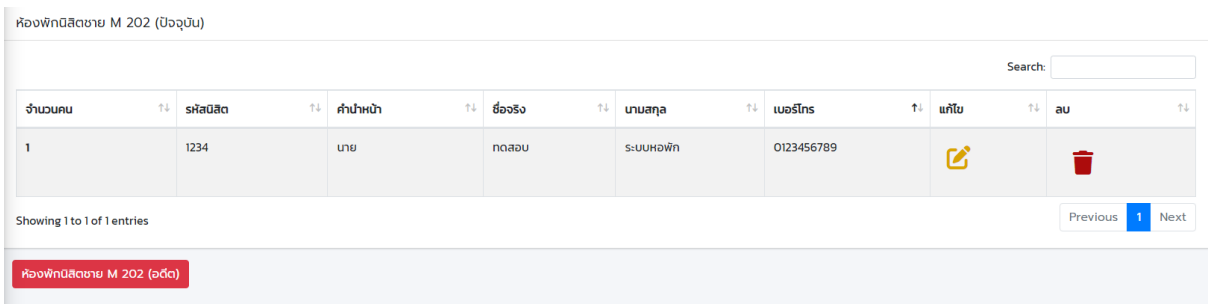

\*รูป ข้อมูลผู้เข้าพักนิสิตชายภายในห้องนั้นๆ

- ช้นั
- จ านวนผู้พัก
- $\bullet$  สถานะ
- แกไ้ข(เมื่อกดเขา้ไปจะพบหนา้ใหแ้กไ้ขขอ้มูลหอ้งน้นั ๆ)

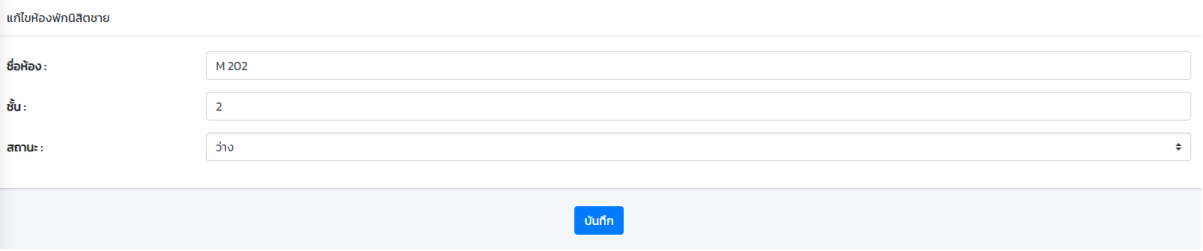

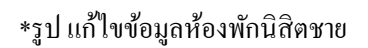

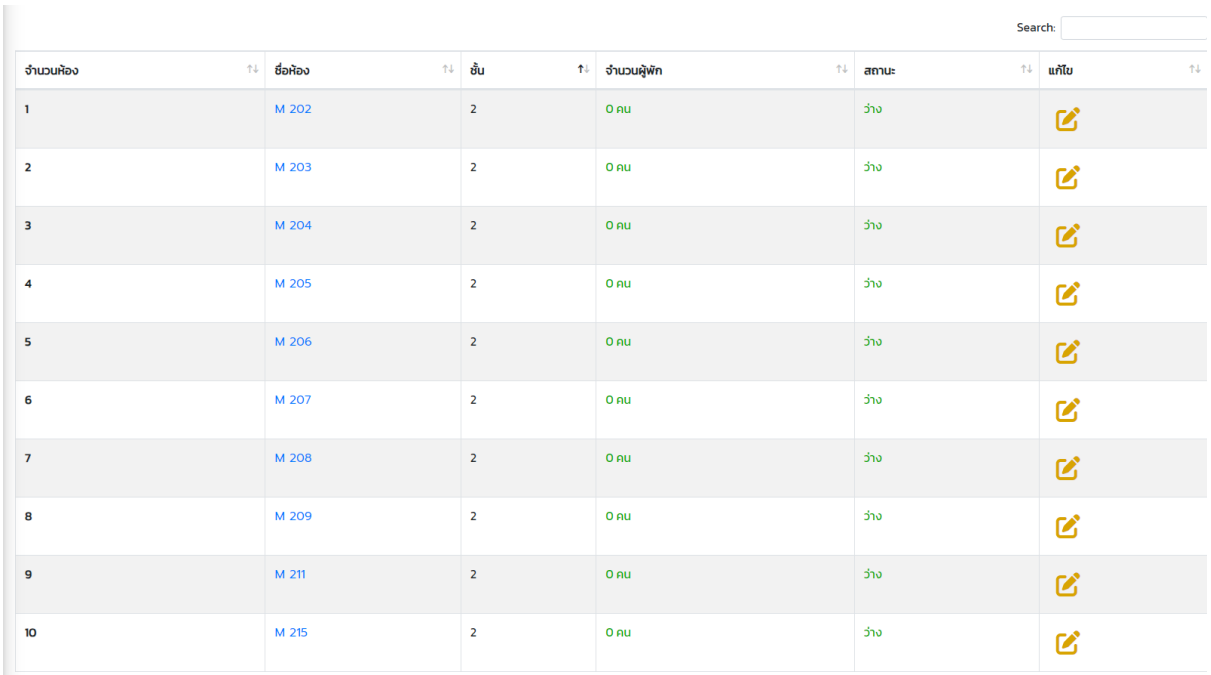

\*รูป 3.4.1 ข้อมูลหอพักนิสิตชาย

- 3.5 ห้องพักนิสิตหญิง

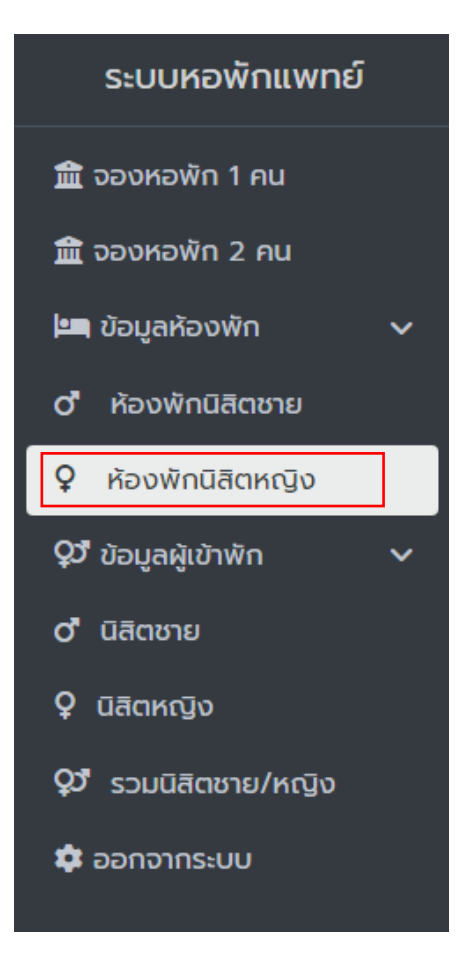

\*รูป 3.5 ปุ่ มห้องพักนิสิตหญิง

- 3.5.1 ห้องพักนิสิตหญิง จะแสดงข้อมูล
	- จ านวนห้อง
	- ชื่อห้อง (เมื่อกดเข้าไปจะพบข้อมูลผู้เข้าพักของห้องพักนั้นๆ)
		- เมื่อกดเข้าไปจะพบข้อมูลผู้เข้าพักโดยสามารถ แก้ไข ลบ และ ดูข้อมูลผู้เข้าพักในอดีตได้

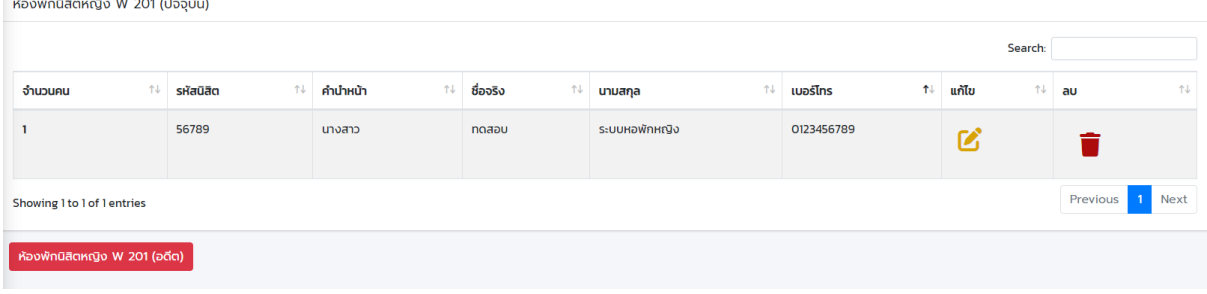

\*รูป ข้อมูลผู้เข้าพักนิสิตหญิงภายในห้องนั้นๆ

- ช้นั
- จ านวนผู้พัก
- $\bullet$  สถานะ
- แกไ้ข(เมื่อกดเขา้ไปจะพบหนา้ใหแ้กไ้ขขอ้มูลหอ้งน้นั ๆ)

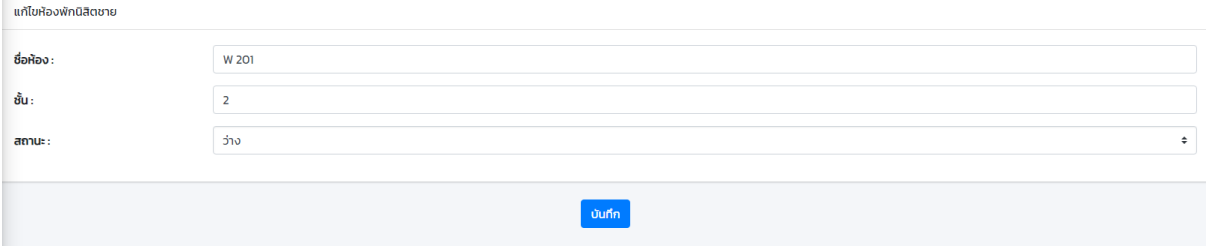

# \*รูป แกไ้ขขอ้มูลหอ้งพกันิสิตหญิง

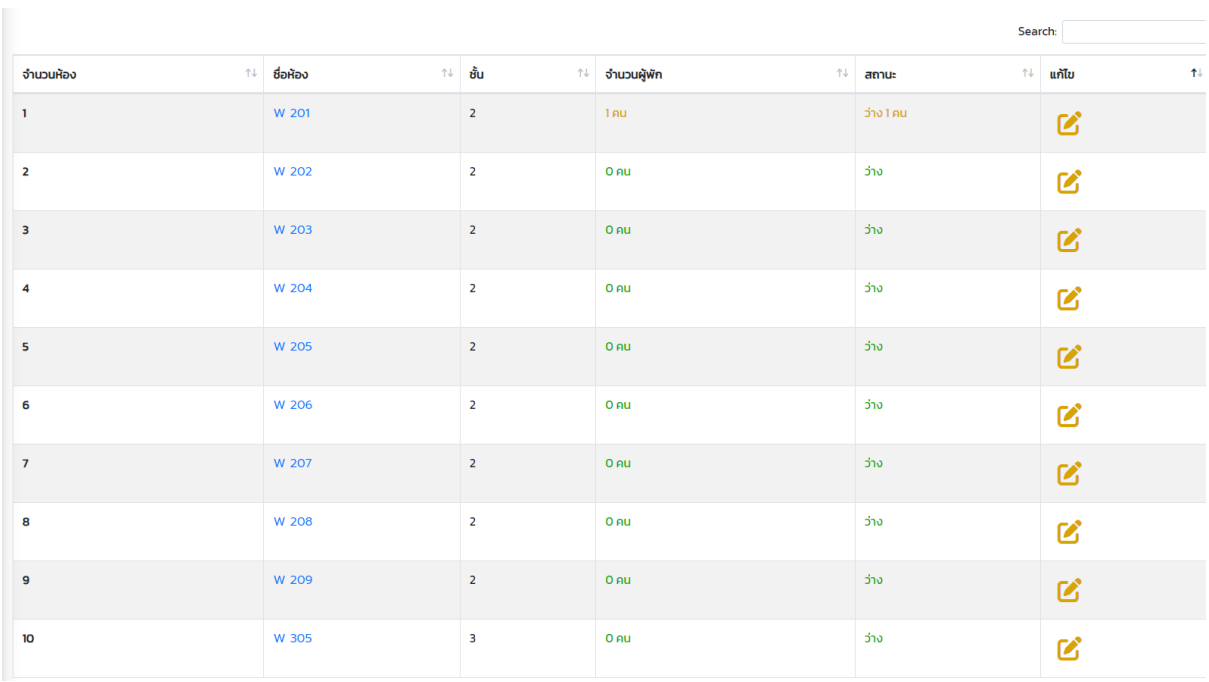

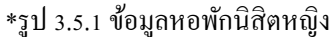

- 3.6 นิสิตชาย

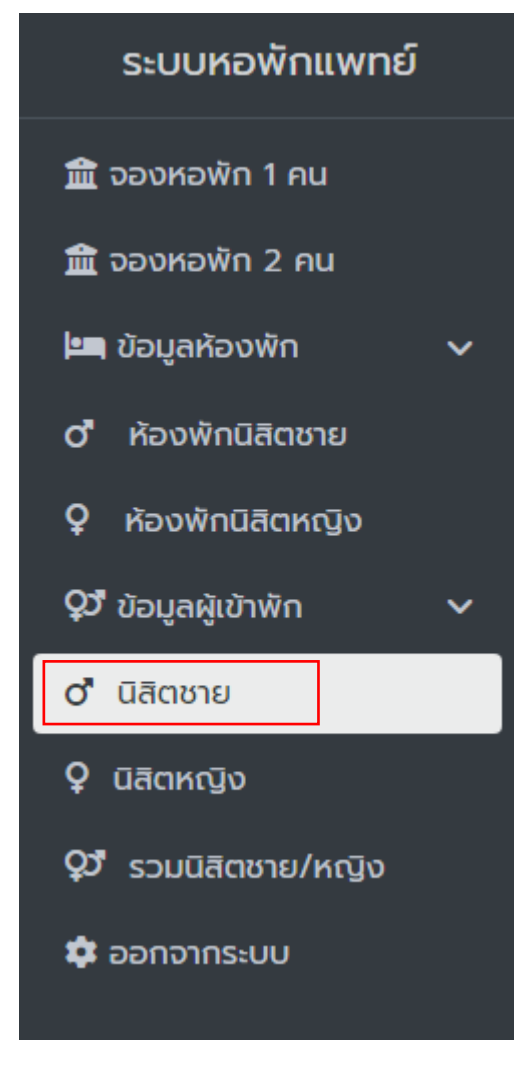

\*รูป 3.6 ปุ่ มนิสิตชาย

- 3.6.1 ข้อมูลนิสิตชายทั้งหมดที่พักอยู่ปัจจุบัน จะแสดงข้อมูล
	- $\bullet$  Export (เมื่อกดแล้วจะส่งออกรายงานข้อมูลนิสิตชายที่พักอาศัยปัจจุบันออกเป็นไฟล์ Excel)

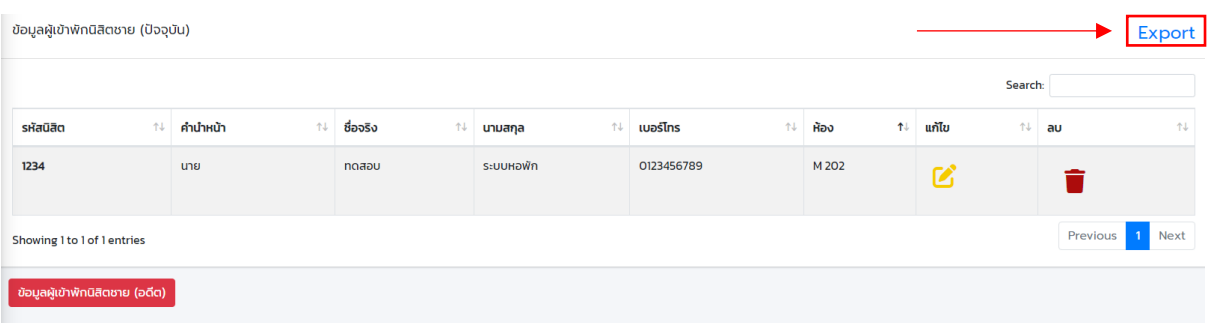

\*รูป Export ส่งออกรายงานขอ้มลู นิสิตชาย

- รหัสนิสิต
- ค าน าหน้า
- ชื่อจริง
- นามสกุล
- เบอร์โทร
- ห้อง
- แก้ไข (เมื่อกดแล้วจะแสดงหน้าแก้ไขข้อมูลของนิสิตนั้นๆ)

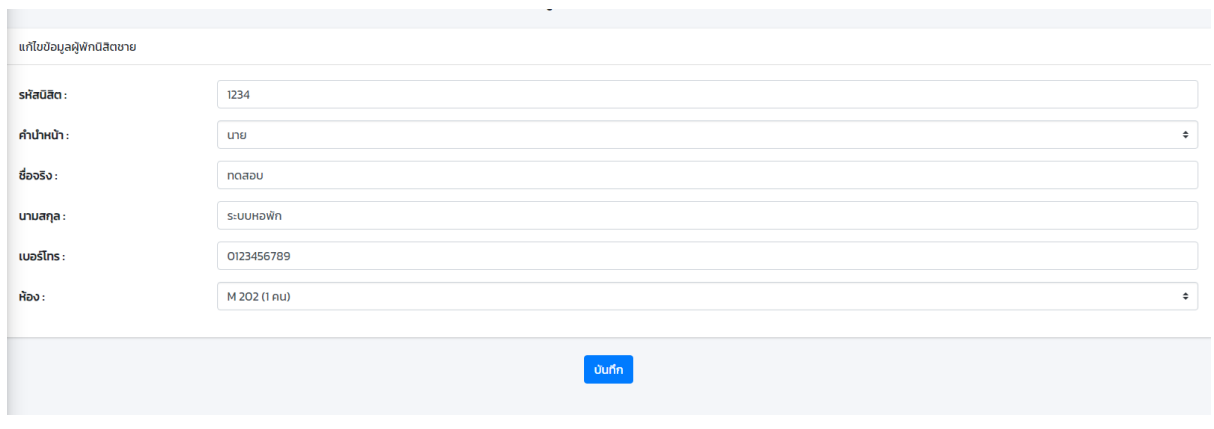

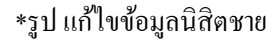

• ลบ (เมื่อกดแลว้จะแสดงหนา้ต่างแจง้เตือนก่อนทา การลบ หากต้องการลบข้อมูลให้กด "ยืนยัน ึการลบข้อมูล" หรือ หากไม่ต้องการลบข้อมูลแล้วให้กด "ยกเลิก" โดยหลังจากกดขื่นยันแล้ว รายชื่อนิสิตจะถูกย้ายไปยัง ข้อมูลผู้เข้าพักนิสิตชาย (อดีต) )

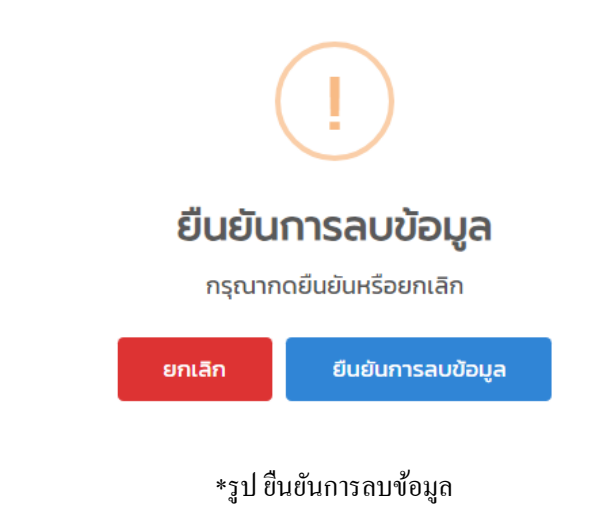

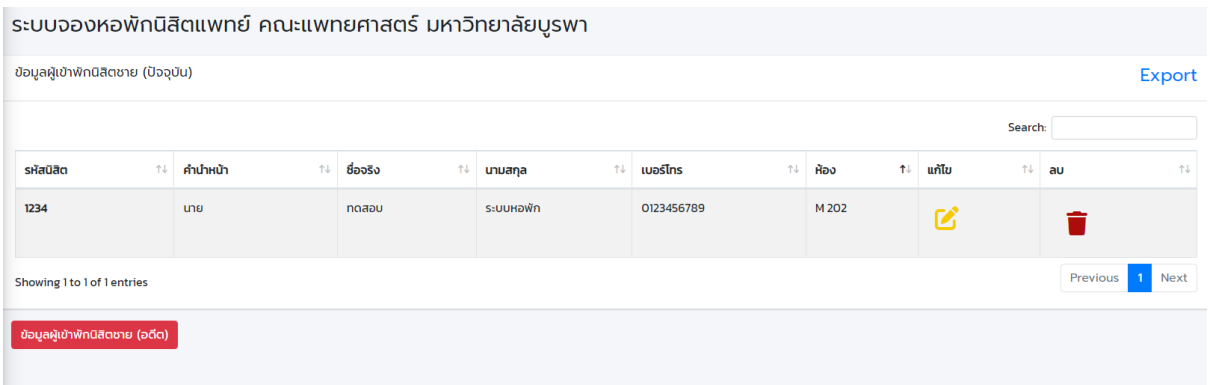

\*รูป 3.6.1 ข้อมูลนิสิตชาย

- 3.7 นิสิตหญิง

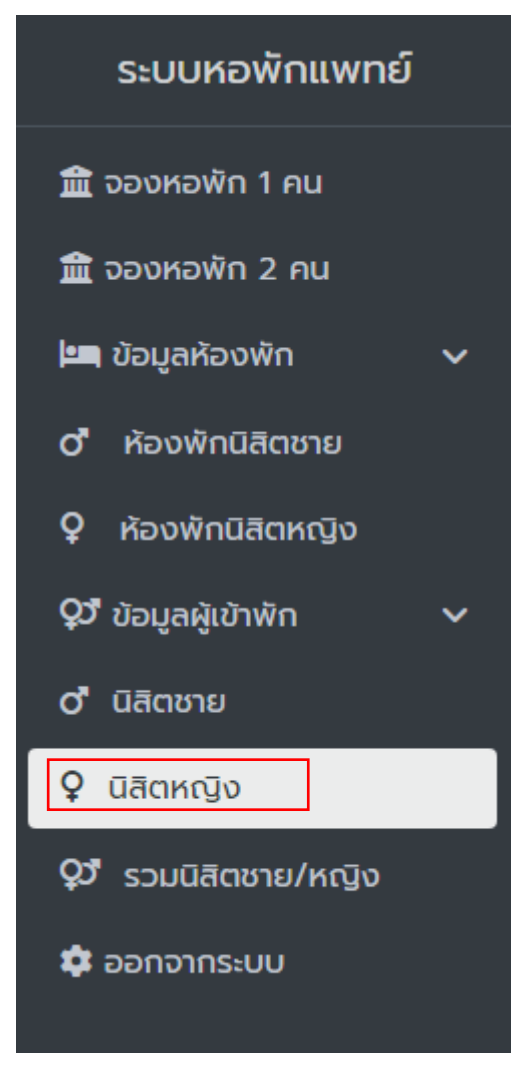

\*รูป 3.7 ปุ่ มนิสิตหญิง

- 3.7.1 ข้อมูลนิสิตหญิงทั้งหมดที่พักอยู่ปัจจุบัน จะแสดงข้อมูล

 $\bullet$  Export (เมื่อกดแล้วจะส่งออกรายงานข้อมูลนิสิตชายที่พักอาศัยปัจจุบันออกเป็นไฟล์ Excel)

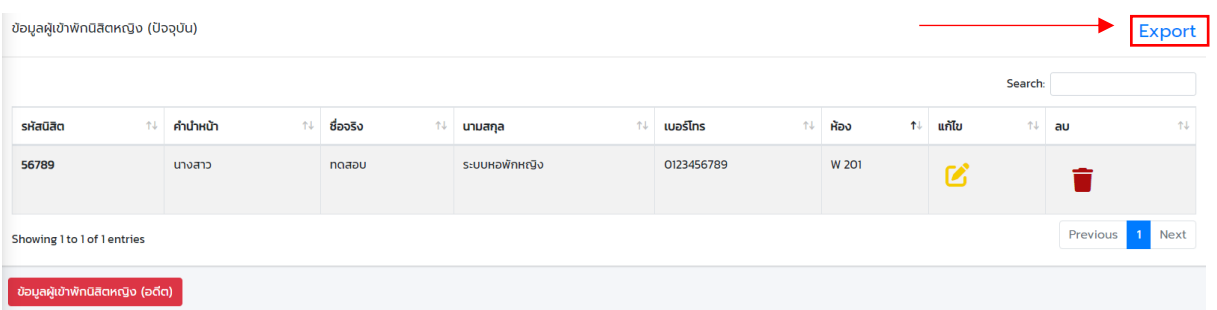

\*รูป Export ส่งออกรายงานข้อมูลนิสิตหญิง

- รหัสนิสิต
- ค าน าหน้า
- ชื่อจริง
- นามสกุล
- เบอร์โทร
- ห้อง
- แก้ไข (เมื่อกดแล้วจะแสดงหน้าแก้ไขข้อมูลของนิสิตนั้นๆ)

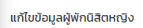

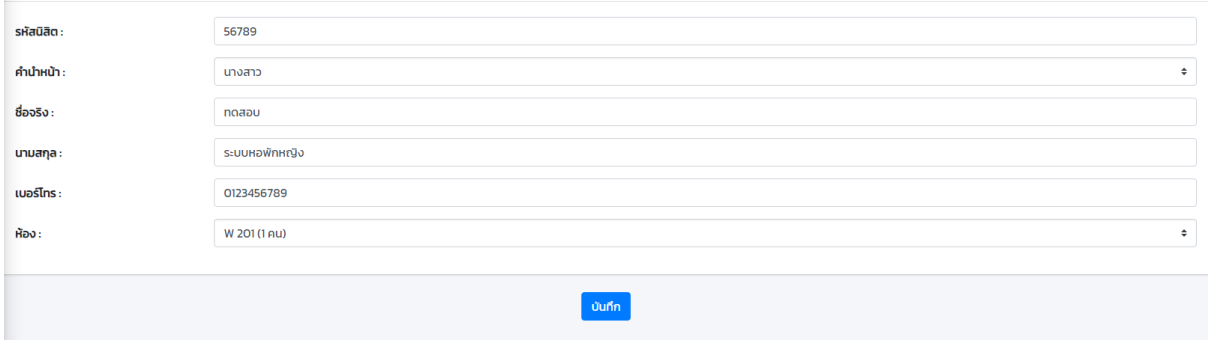

\*รูป แกไ้ขขอ้มูลนิสิตหญิง

• ลบ (เมื่อกดแล้วจะแสดงหน้าต่างแจ้งเตือนก่อนทำการลบ หากต้องการลบข้อมูลให้กด "ขืนยัน การลบข้อมูล" หรือ หากไม่ต้องการลบข้อมูลแล้วให้กด "ยกเลิก" โดยหลังจากกดยืนยันแล้ว รายชื่อนิสิตจะถูกย้ายไปยัง ข้อมูลผู้เข้าพักนิสิตหญิง (อดีต) )

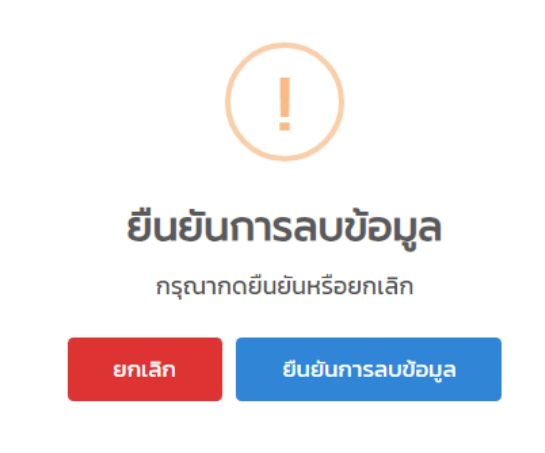

\*รูป ยืนยันการลบข้อมูล

ระบบหอพักแพทย์ **m** จองหอพัก 1 คน **血** จองหอพัก 2 คน **E ข้อมูลห้องพัก**  $\checkmark$ ห้องพักนิสิตชาย ď ห้องพักนิสิตหญิง Q QJ ข้อมูลผู้เข้าพัก **่ นิสิตชาย** 9 นิสิตหญิง QJ รวมนิสิตชาย/หญิง \* ออกจากระบบ

### \*รูป 3.8 ปุ่ มรวมนิสิตชาย/หญิง

- 3.8 รวมนิสิตชาย/หญิง

## - 3.8.1ข้อมูลนิสิตท้งัหมดที่พกัอยปู่ ัจจุบนั จะแสดงขอ้มูล

 $\bullet$  Export (เมื่อกดแล้วจะส่งออกรายงานข้อมูลนิสิตที่พักอาศัยปัจจุบันออกเป็นไฟล์ Excel)

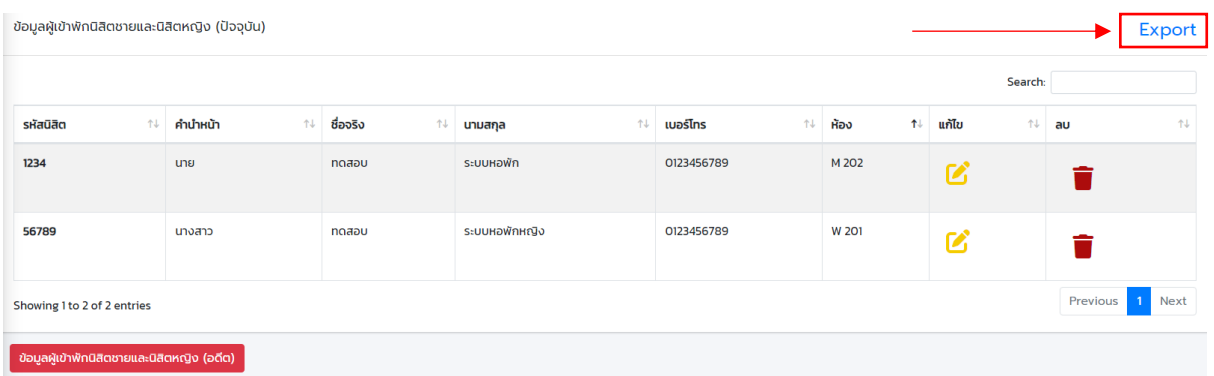

#### \*รูป Export ส่งออกรายงานข้อมูลนิสิตชาย

- รหัสนิสิต
- ค าน าหน้า
- ชื่อจริง
- นามสกุล
- เบอร์โทร
- ห้อง
- แก้ไข (เมื่อกดแล้วจะแสดงหน้าแก้ไขข้อมูลของนิสิตนั้นๆ)

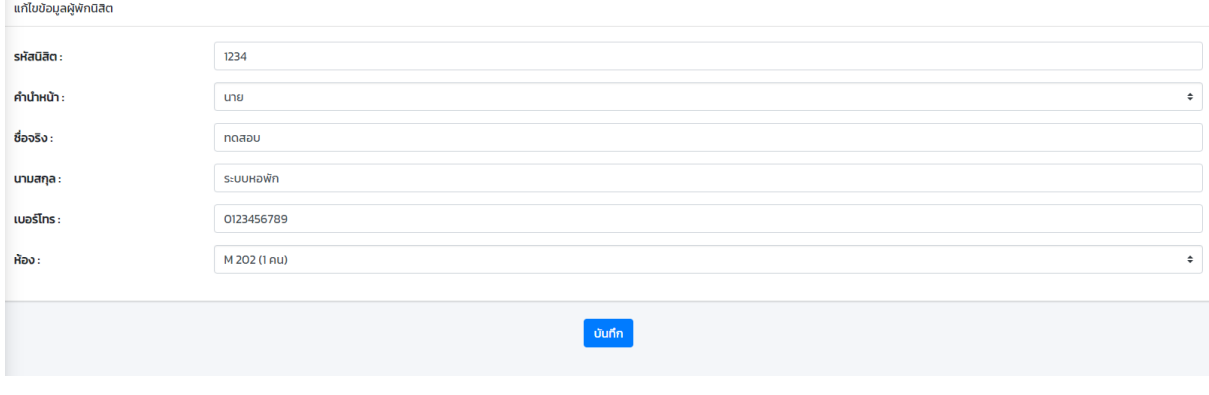

# \*รูป แกไ้ขขอ้มูลนิสิตห

• ลบ (เมื่อกดแลว้จะแสดงหนา้ต่างแจง้เตือนก่อนทา การลบ หากตอ้งการลบข้อมูลให้กด "ยืนยัน ึการลบข้อมูล" หรือ หากไม่ต้องการลบข้อมูลแล้วให้กด "ยกเลิก" โดยหลังจากกดยืนยันแล้ว รายชื่อนิสิตจะถูกย้ายไปยัง ข้อมูลผู้เข้าพักนิสิตชายและนิสิตหญิง (อดีต) )

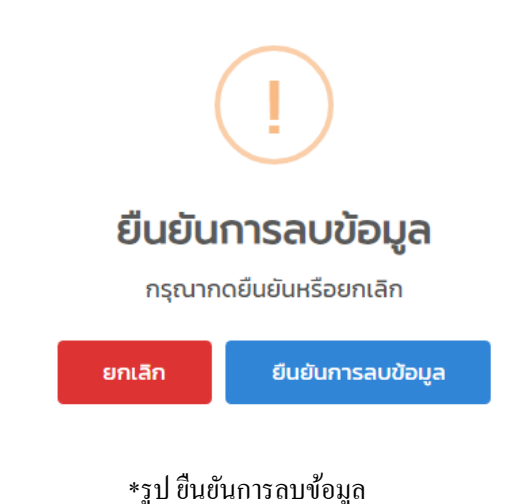

- 3.9 ออกจากระบบ (เมื่อกดออกจากระบบแล้วจะกลับไปยังหน้าของ ผู้ใช้งาน)

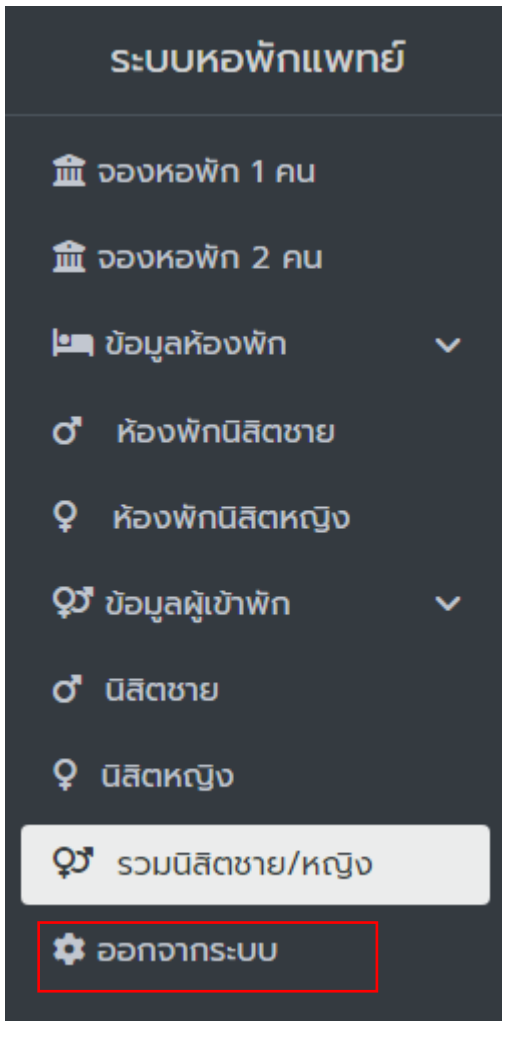

\*รูป 3.9 ปุ่ มออกจากระบบ